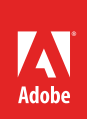

## How to warp images

Puppet Warp provides a visual mesh that lets you drastically distort specific image areas, while leaving other areas intact. Applications range from subtle image retouching (such as shaping hair) to total transformations (such as repositioning arms or legs) (**Figure 1**). Download the assets used in [this](http://adobe.ly/2gKFAZV)  [tutorial here](http://adobe.ly/2gKFAZV).

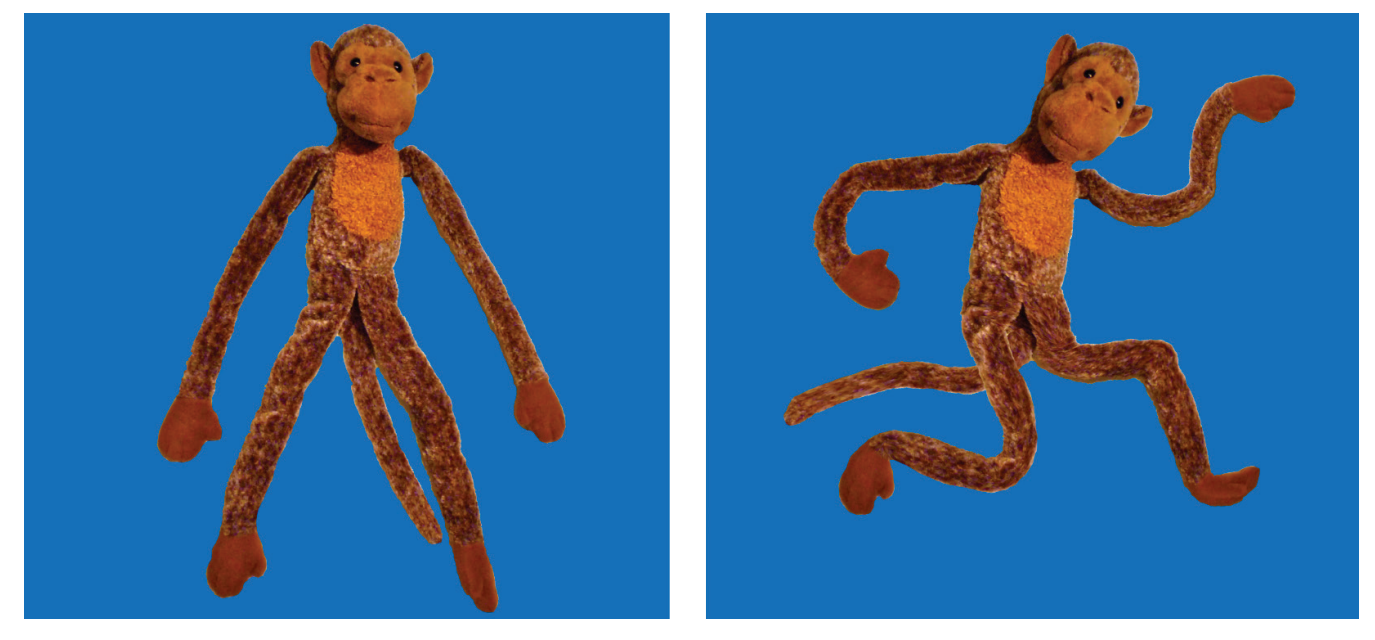

*Figure 1 Warped image before (left), and after (right)*

## Puppet Warp tools

In addition to image, shape, and text layers, you can apply Puppet Warp to layer and vector masks. When a layer or vector mask is selected, the following are available in the Puppet Warp options bar (**Figure 2**):

- *Mode* Determines the overall elasticity of the mesh. Choose Distort for a highly elastic mesh good for warping wide-angle images or texture maps.
- *Density* Determines the spacing of mesh points. More Points increases precision but requires more processing time; Fewer Points does the opposite.

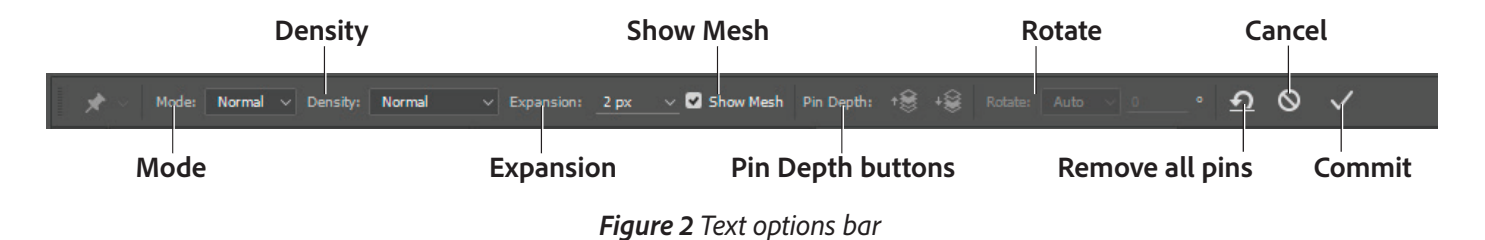

- *Expansion* Expands or contracts the outer edge of the mesh.
- *Show Mesh* Deselect to show only adjustment pins, providing a clearer preview of your transformatiokns.
- *Pin* Depth Click plus or minus buttons to reveal a mesh area you've overlapped with another.
- *Rotate* The degree of rotation appears in the options bar. To rotate the mesh automatically based on the selected Mode option, choose Auto from the Rotate menu in the options bar.

## *To use Puppet Warp:*

1. Start Photoshop and open an image that is suitable to be manipulated by using Puppet Warp.

**Note:** It may be helpful to create a new layer and isolate the object you want to warp onto its own layer.

2. In the **Layers** panel, select the layer or mask you want to transform.

If you want to edit a **Background** layer, click the lock icon that appears to the right of the layer name to unlock it.

3. Choose **Edit > Puppet Warp**.

The figure is covered in a visual mesh (**Figure3**).

- 4. In the options bar, adjust the mesh setings for **Mode**, **Density**, **Expansion**, and **Show Mesh** (**Figure 2**).
- 5. In the image window, click to add pins to areas you want to anchor in place and areas you want to transform (**Figure 4**).

A black dot inside the yellow circle indicates a pin is selected and can be dragged. A yellow circle shows the pin is unselected and will not move when dragged.

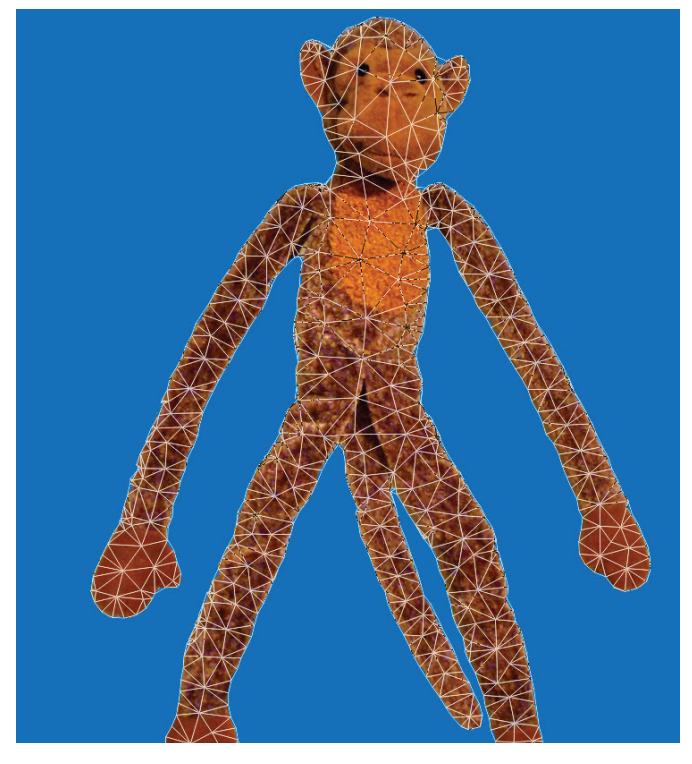

*Figure 3 Figure with visual mesh*

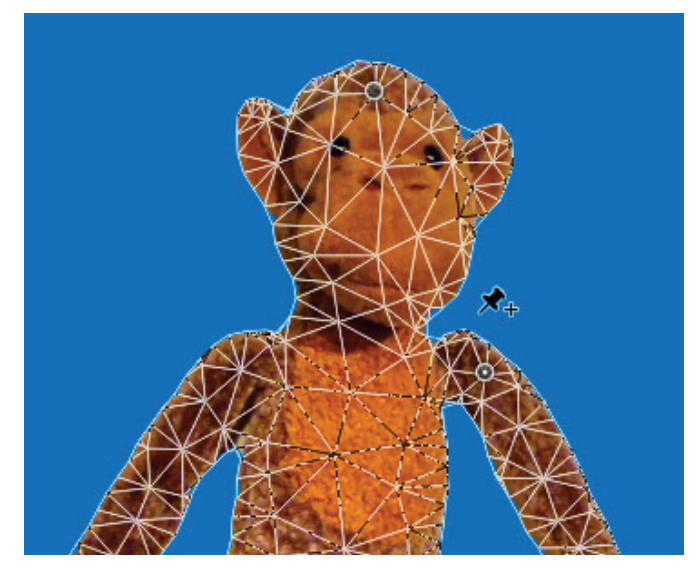

*Figure 4 Click to add pins*

- 6. To reposition or remove one or more pins, do any of the following:
	- Drag a pin to warp the mesh.
	- If mesh areas become overlapped during the transformation process, click the **Pin Depth** butons in the options bar to change the order of overlapped mesh areas (**Figure 5**).
	- To remove selected pins, press Delete. To remove an individual pin, place the cursor directly over the pin and press **Alt** (Windows) or **Option** (Mac OS); when the scissors icon appears, click.
	- Click the **Remove All Pins** buton in the options bar.

**Note:** To select multiple pins, Shift-click them or choose **Select All** from the context menu. To move multiple selected pins, Shift-drag.

- 7. To rotate the mesh around a pin, select the pin so that a black dot appears inside the yellow circle.
- 8. Press **Alt** (Windows) or **Option** (Mac OS), and position the cursor near to, but not over the pins. When a circle appears, drag to visually rotate the mesh (**Figure 6**).

**Note:** The degree of rotation appears near the cursor and in the options bar.

9. When your have added enough pins and feel the transformation is complete (**Figure 7**), click the Commit buton in the options bar or press the **Enter** (Windows) or **Return** (Mac OS) key.

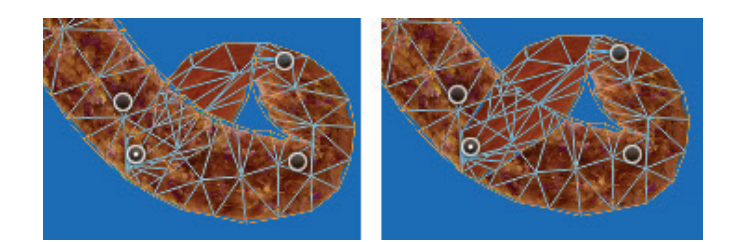

*Figure 5 Reveal overlapped mesh areas*

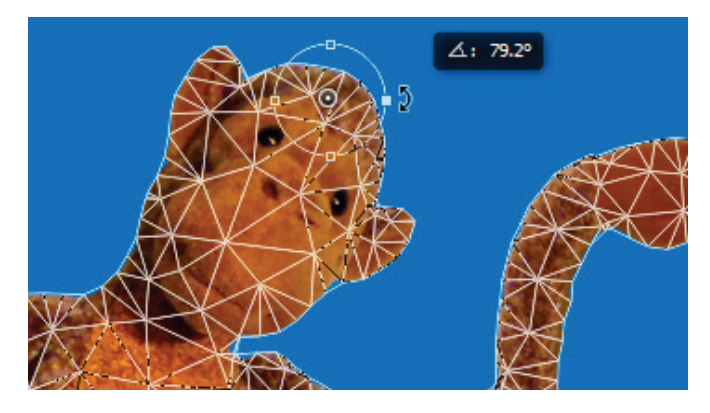

*Figure 6 Drag the circle to rotate mesh around pin*

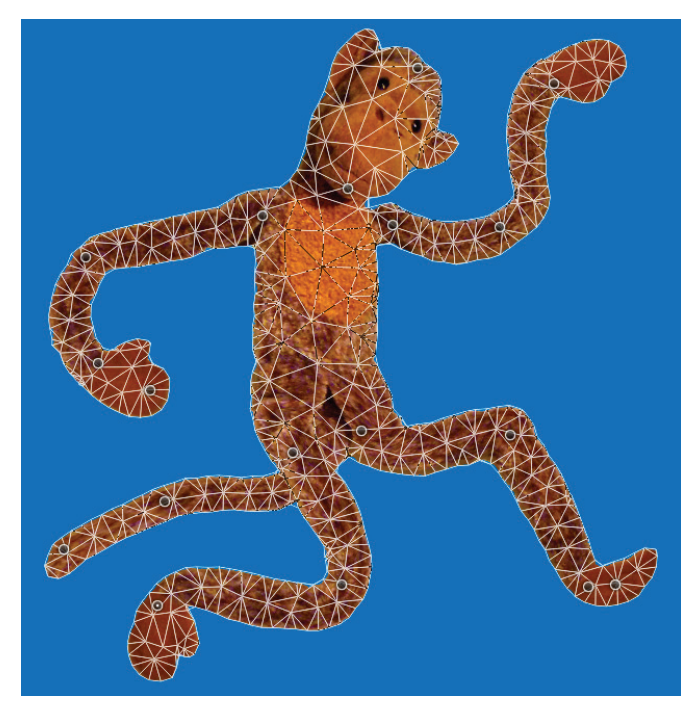

*Figure 7 Puppet Warp with pins in place*

## For more information

Get instant access to free courses, workshops, & teaching materials and connect with the creative education community on the Adobe Education Exchange: [https://edex.adobe.com/.](https://edex.adobe.com/)

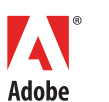

**Adobe Systems Incorporated** 345 Park Avenue San Jose, CA 95110-2704 USA *www.adobe.com*

Adobe and the Adobe logo are either registered trademarks or trademarks of Adobe Systems Incorporated in the United States and/or other countries. All other trademarks are the property of their respective owners.

© 2016 Adobe Systems Incorporated. All rights reserved.

This work is licensed under a Creative Commons Attr [Noncommercial-Share Alike](https://creativecommons.org/licenses/by-nc-sa/3.0/) 3.0 Unported License.